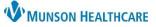

### CareAdmin: IV Rate Change Documentation for Nurses and Clinical Staff

Cerner PowerChart and FirstNet EDUCATION

# Note: All IV rate changes are documented in either Interactive View or MAR. Scanning an IV bag will ALWAYS document it as a Begin Bag.

#### Interactive View: IV Rate Change Documentation

- Open patient's chart with bedside computer to Interactive View – Intake and Output band.
- 2. Verify patient's identity with name and date of birth.
- 3. Change the rate on the IV pump after verifying the order.
- 4. Document the rate change in the Intake and Output band.
- 5. Right click on IV requiring rate change.

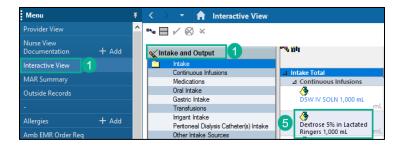

6. Select Chart Details.

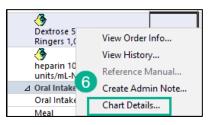

- 7. Select Rate Change.
- 8. Verify or change as needed the correct date/time of the rate change.
- 9. Enter the new rate if pharmacy has not already completed that step.
- 10. Click Apply.
- 11. Click the checkmark to sign charting.

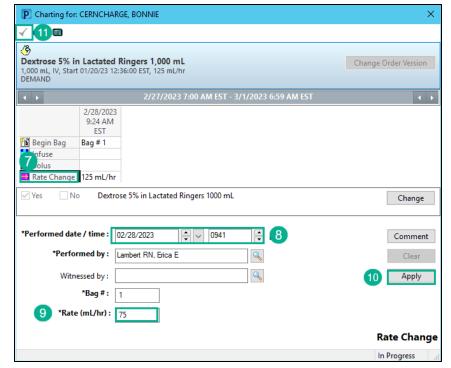

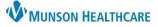

## CareAdmin: IV Rate Change Documentation for Nurses and Clinical Staff

Cerner PowerChart and FirstNet EDUCATION

#### **MAR: IV Rate Change Documentation**

- 1. Open patient's chart with bedside computer to MAR Continuous Infusions.
- 2. Verify patient's identity with name and date of birth.
- 3. Change the rate on the IV pump after verifying the order.
- 4. Document the rate change in the MAR.
- 5. Right click on the Pending task for the IV requiring the rate change.
- Menu A MAR 📆 🔹 🕨 Results Review Time View 2/28/2023 2/28/2023 9:24 2 0:01 AM EST AM EST Orders Medications Scheduled Documentatio Discontinued Scheduled Pendi Last bag started: + Add Allergies Dextrose 5% in Lactated Ringers 1,000 mL 1,000 mL, IV, Start 01/20/23 12:36:00 EST, 125 5 Discontinued Unscheduled Amb EMR Order Reg . )23 9:24 👿 Discontinued PRN mL/hr DEMAND M EST Care Management 👿 Discontinued Continuous Infi Administration Information Begin Bag 100 D5/Lactated Ringers

6. Select Chart Details

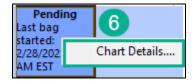

- 7. Select Rate Change.
- Verify or change as needed the correct date/time of the rate change.
- 9. Enter the new rate if pharmacy has not already completed that step.
- 10. Click Apply.
- 11. Click the checkmark to sign charting.

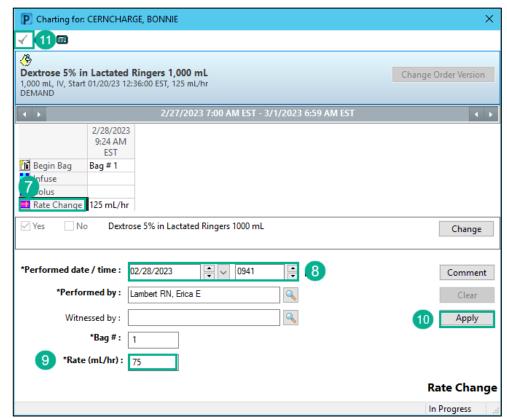